## **CHECK YOUR FINANCIAL AID STATUS ON BU BRAIN**

## **STEP 1: Access Your Account**

Go to BU Brain via Binghamton's portal, [my.binghamton.edu,](http://my.binghamton.edu/) and then select the "Financial Aid" tab

## **STEP 2: Options and Actions**

Once on the Financial Aid tab, select from several options to access your Binghamton University Financial Aid Award offer information, review requirement messages, and accept or decline loans. NOTE: You can view prior award years by selecting from the drop-down in the top right corner of the page.

## **Here's a quick overview of your options:**

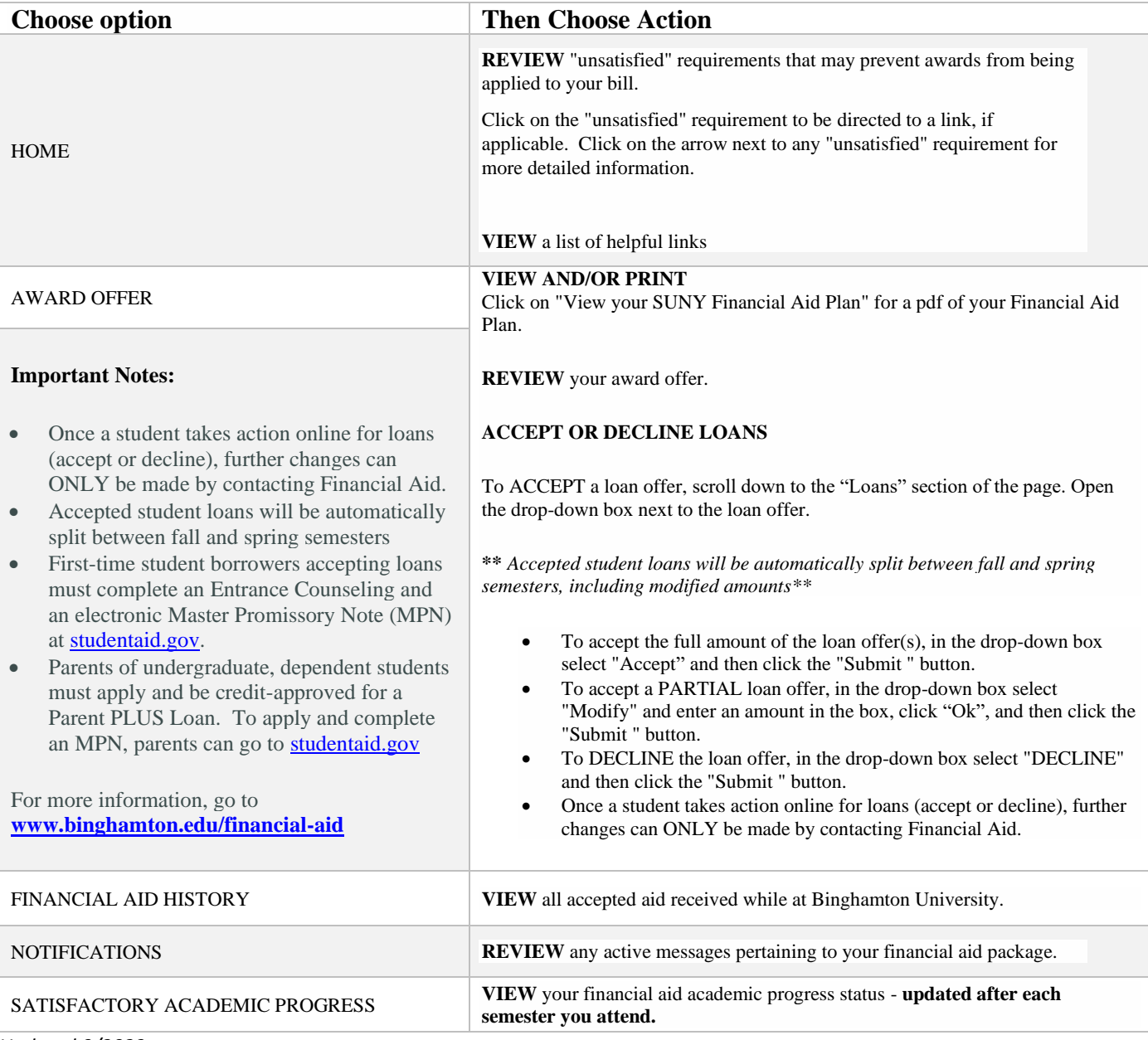

*Updated 9/2023*